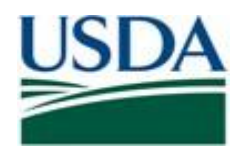

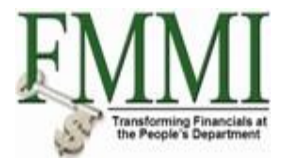

# **FMMI PVND REQUEST PROCESS FOR VENDORS**

**QUICK REFERENCE GUIDE**

# **INTRODUCTION**

This guide provides USDA Financial Management Modernization Initiative (FMMI) agencies with the steps to prepare the preapproval vendor request (PVND) for vendors.

# **QUICK STEPS**

Login to the FMMI Web site at<https://portal.fms.usda.gov/>

# **Follow the below steps to initiate a (PVND) request:**

- **Click: Step 1**. Purchasing Tab
	- **Step 2.** Vendor and Customer Master Data Request
	- **Step 3.** Manage Requests
	- **Step 4.** Create Vendor/Customer Master Data Request
	- **Step 5.** Create
	- **Step 6.** Execute

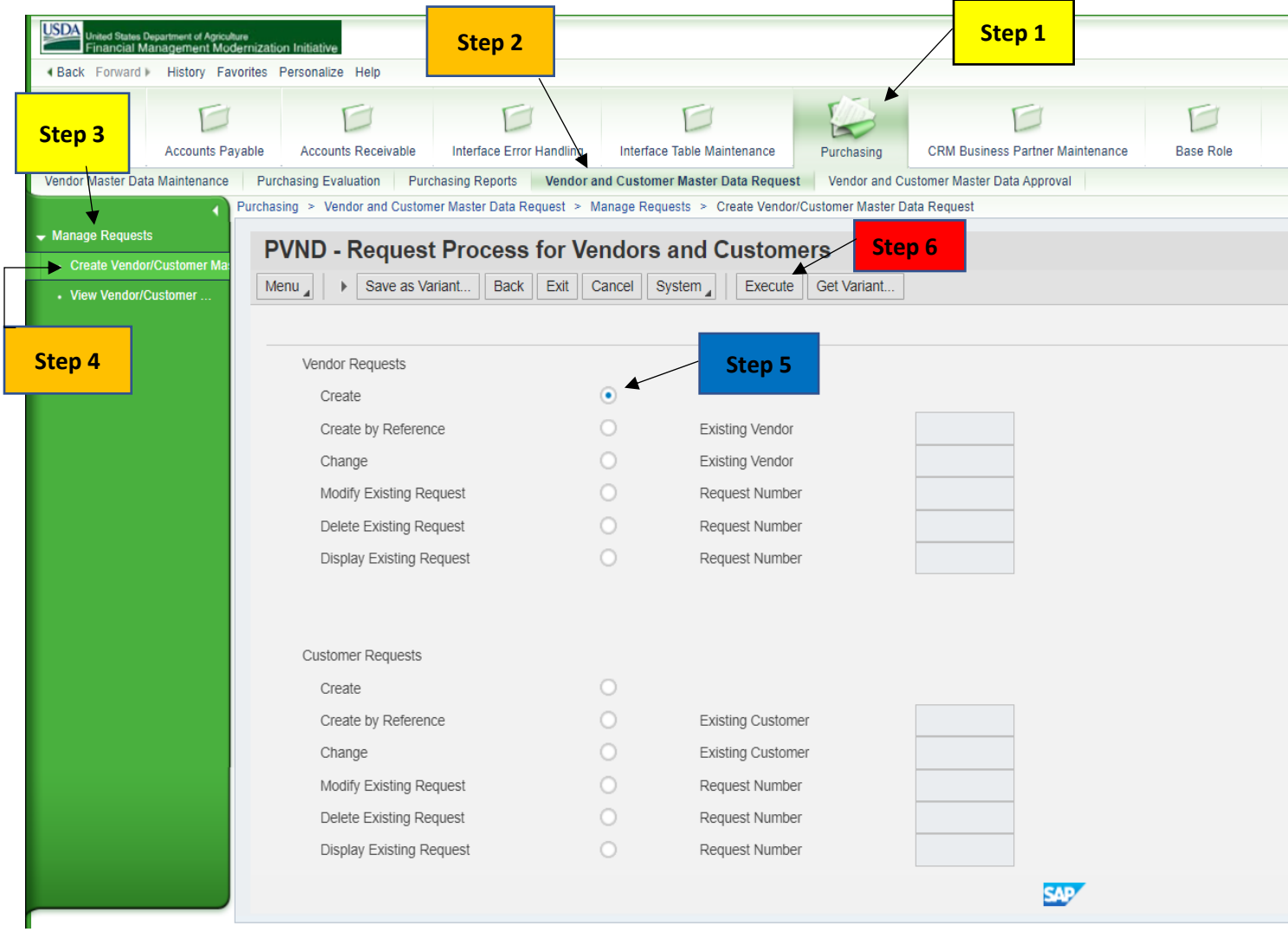

To create a (PVND) Vendor Request by Referencing an existing Vendor Number:

• Click Create by Reference and in the Existing Vendor field enter the Existing Vendor Number. Then Click Execute.

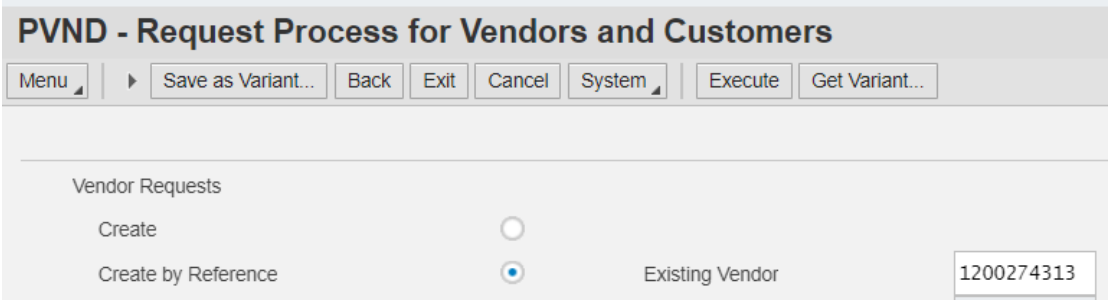

To change an existing Vendor Record by (PVND) request:

• Click Change and in the Existing Vendor field enter the Existing Vendor Number. Then Click Execute

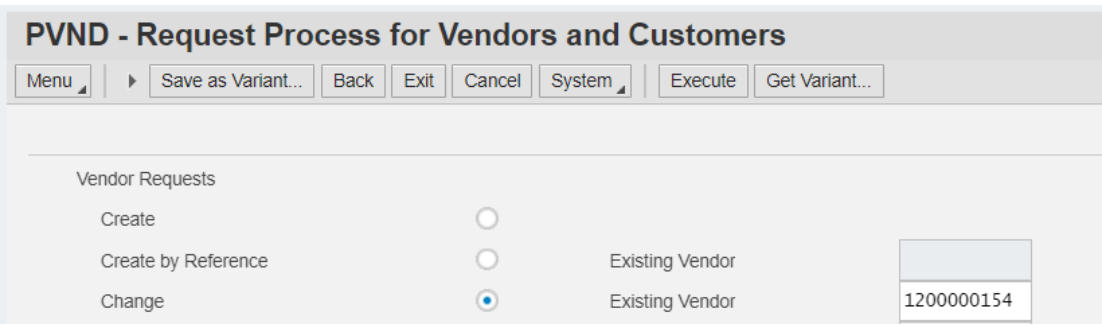

To modify an existing (PVND) Vendor Request:

• Click Modify Existing Request and in the Request Number field enter the Existing Request Number. Then Click Execute

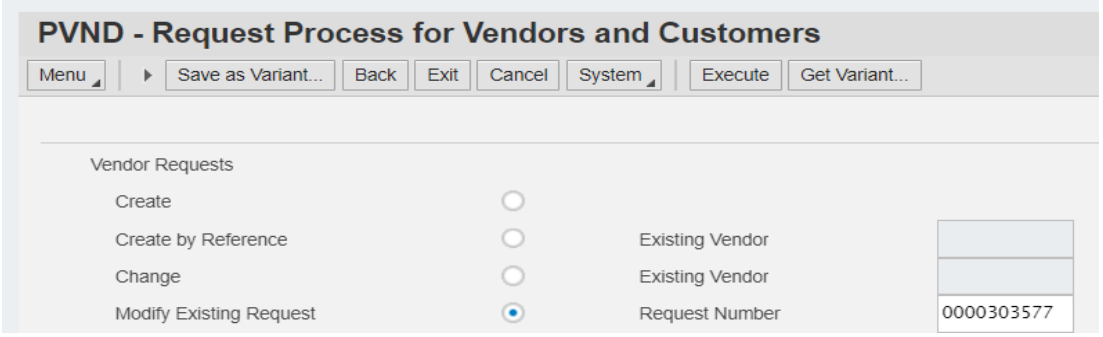

To delete an existing (PVND) Vendor Request:

• Click Delete Existing Request and in the Request Number field enter the Existing Request Number. Then Click Execute

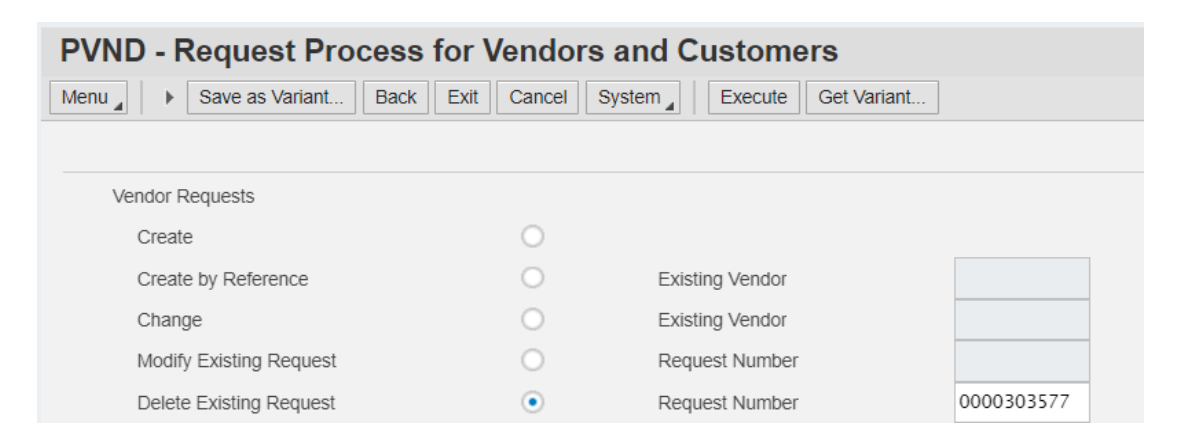

To display an existing (PVND) Vendor Request:

• Click Display Existing Request and in the Request Number field enter the Existing Request Number. Then Click Execute

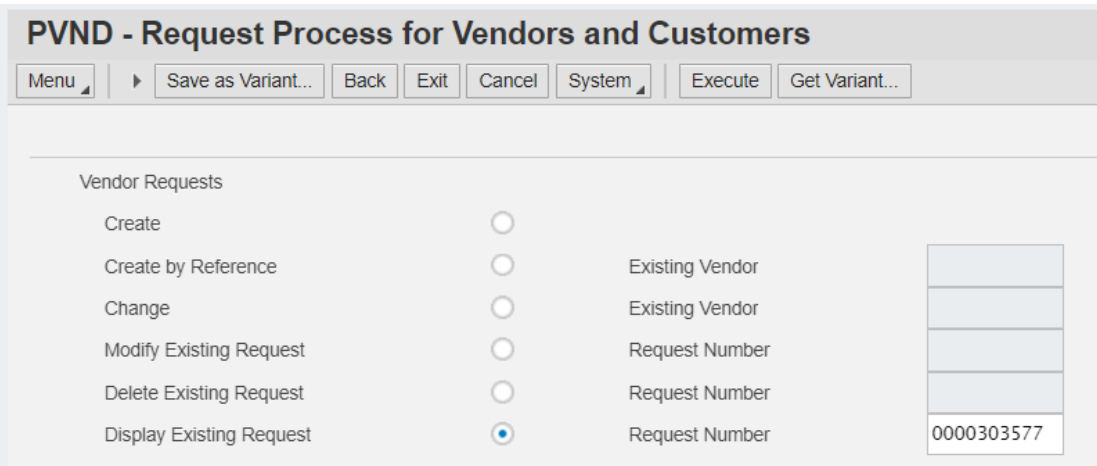

**Step 7:** Enter the Agency code or select the Agency by clicking on box for the drop-down list. Once the Agency is selected, click green check mark, or enter button.

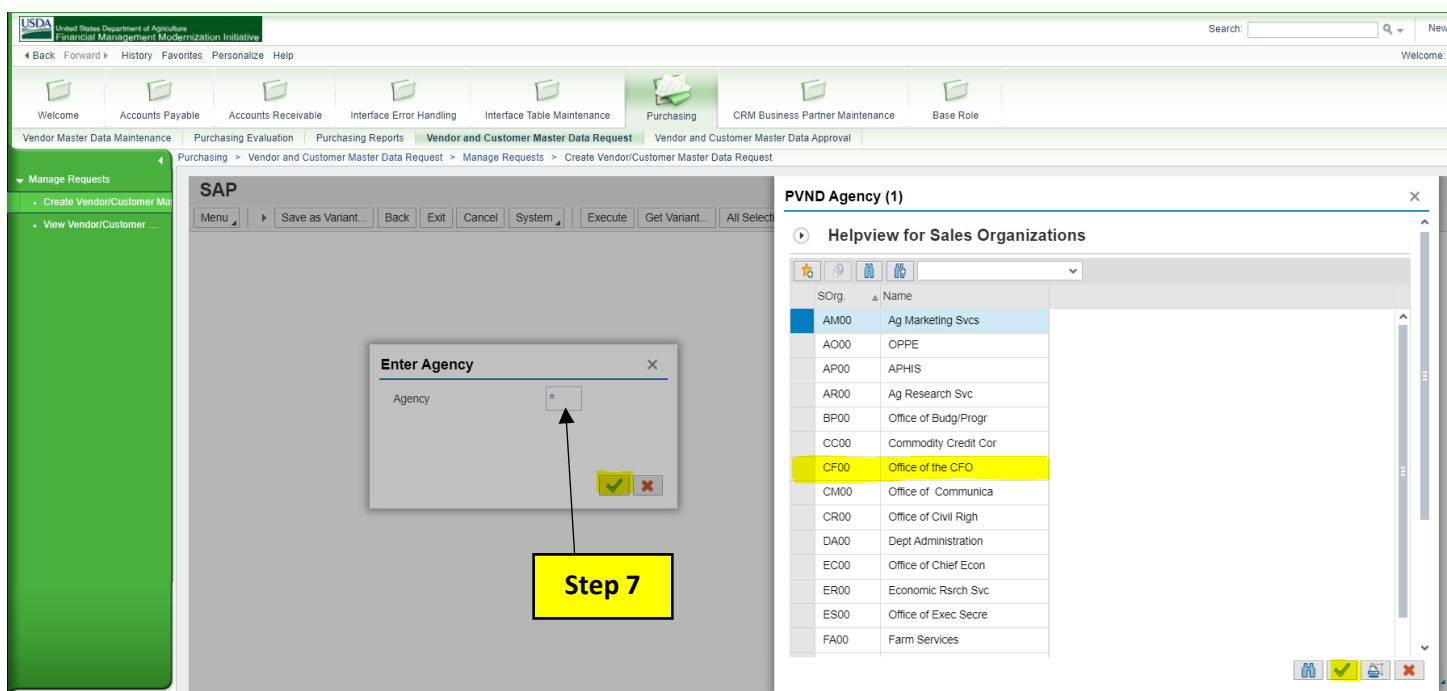

## **Follow below Steps for 1st screen of the (PVND) Request:**

**Requestor information: Step 8.** Auto populated with the requestor name, agency and email address. **Request information** : **Step 9**. Auto populated depending on if it is a create or change request (PVND) request.

**Additional requestor information**: **Step 10.** Fill in additional requestor name, email and phone number, optional fields.

**Cod Reviewer Information: Step 11.** Auto populated with the approvers name, email address and phone number when the request is processed.

**Vendor Information: Step 12.** Fill in the Vendor Name, required field.

**Step 13.** Fill in Account Group select it by clicking on magnifying glass for the drop-down list, required field.

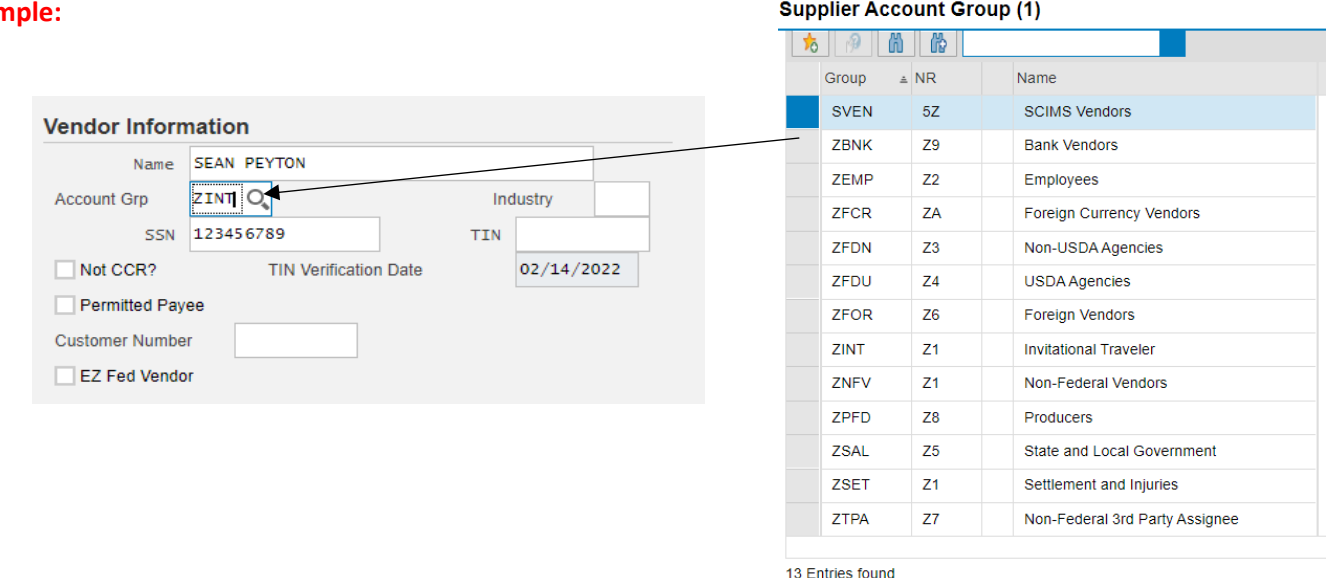

**Step 14.** Fill in the Industry or select it by clicking on the magnifying glass for the drop-down list, required for some Account Groups.

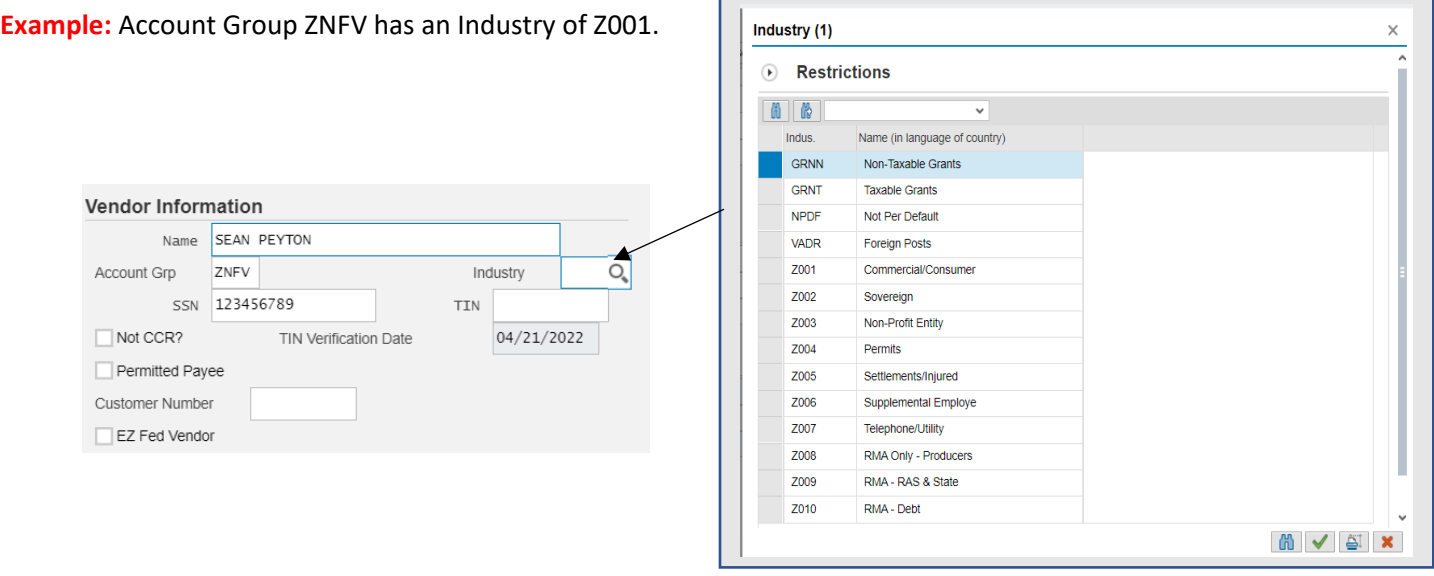

**Step 15.** Fill in SSN or TIN of Vendor**,** required field unless a Federal or ZFCR Account Group.

#### **Exar**

- **Step 16.** Click box to add check-mark for Not CCR , required.
- **Step 17.** Fill in Tin Verification Date. The current date autopopulates unless a change request then please add the date.
- **Step 18**. For NRCS agency use, Click the box to add check-mark for Permitted Payee, only if an Assignment Record.
- **Step 19**. Fill in Customer Number if you want to link an existing Customer Record**.**
- **Step 20**. For FNS agency use, Click box to add check-mark for EZ Fed Vendor.
- **Step 21.** Click Next Screen when all necessary areas are filled**.**

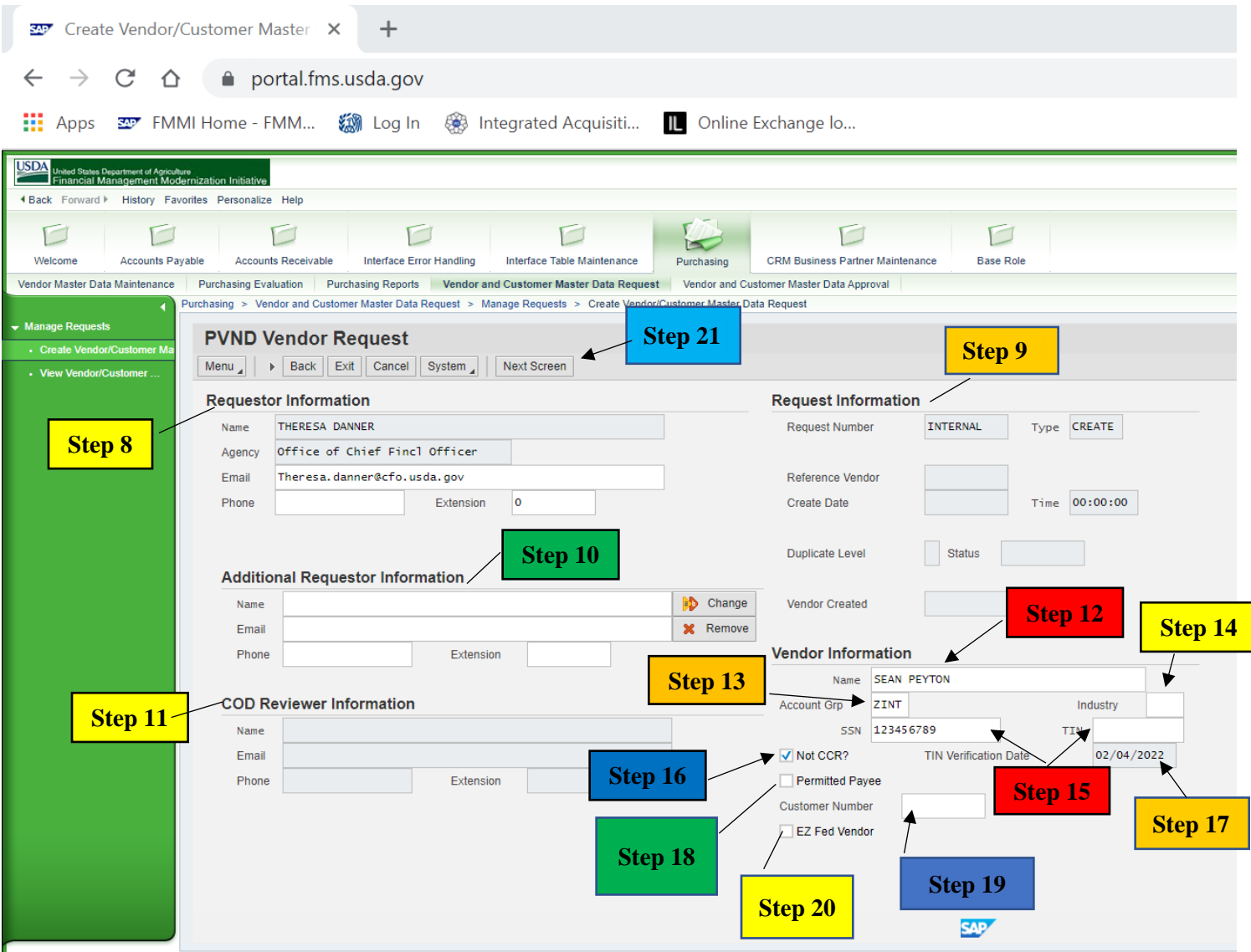

# **Follow below Steps for 2nd screen of the (PVND) Request:**

#### **Supplemental Employee Name:**

- **Step 22.** Fill in First Name, Middle Initial, Last Name- required for ZEMP and ZINT Records.
- **Step 23.** Fill in Psuedo Code required for ZEMP and ZINT records. The pseudo code should mirror Concur.

The Pseudo code is 11 character long consisting of:

Position 1: First initial of the first name

Position 2: First initial of the middle name or 9 for no middle initial

Position 3 to 7: First five positions of the last name

Position 8 to 11: Last four of Social Security Number

**Example:** Name is Sean N Peyton, and the Social Security Number is 123456789. The pseudo code would be: SNPEYTO6789

**Address Information: Step 24.** Fill in Address, City, Country, State, Zip Code, Phone (optional ) and Fax Number (optional).

**Additional Information: Step 25.** For NRCS agency use, Permitted Payee, Fill in Assignor's Vendor Number. **Federal Information: Step 26.** Fill in EFT Waiver code or select it by clicking on the box for the drop-down list. Required for Account Groups ZNFV and ZSAL if the Vendor has no banking.

#### **Example:**

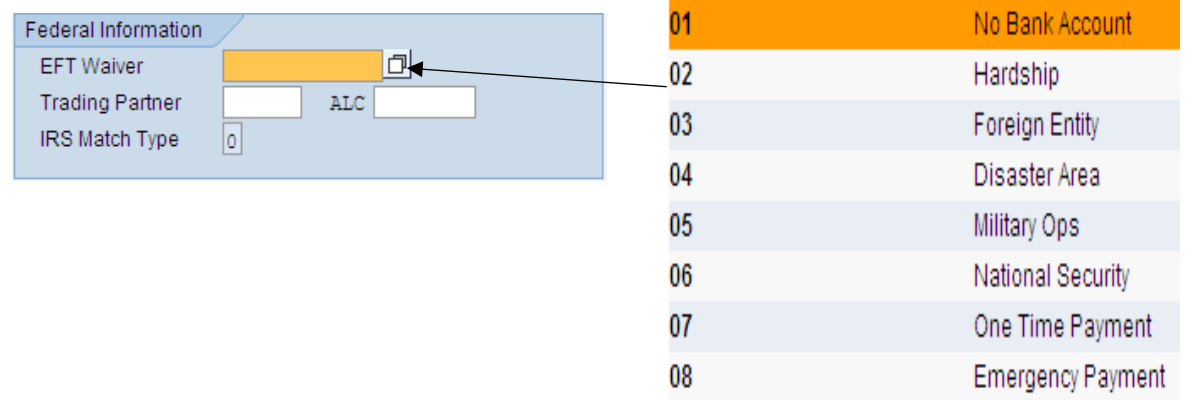

**Step 27.** The Trading Partner autopopulates depending on the Account Group. If the Vendor is a Federal Vendor then fill in or select Trading Partner by clicking manifying glass for the drop- down list.

#### **Example:**

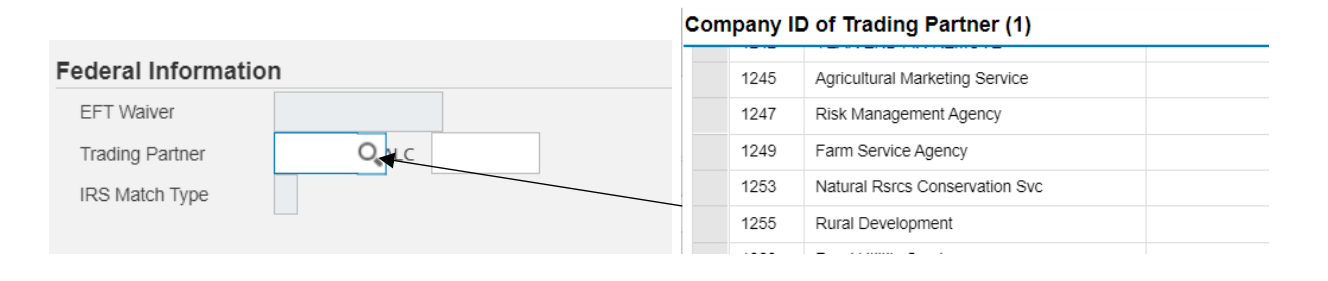

## **Step 28**. Fill in or select the ALC if the Vendor is a Federal Vendor by clicking on the magnifying glass for the drop-down list.

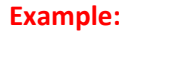

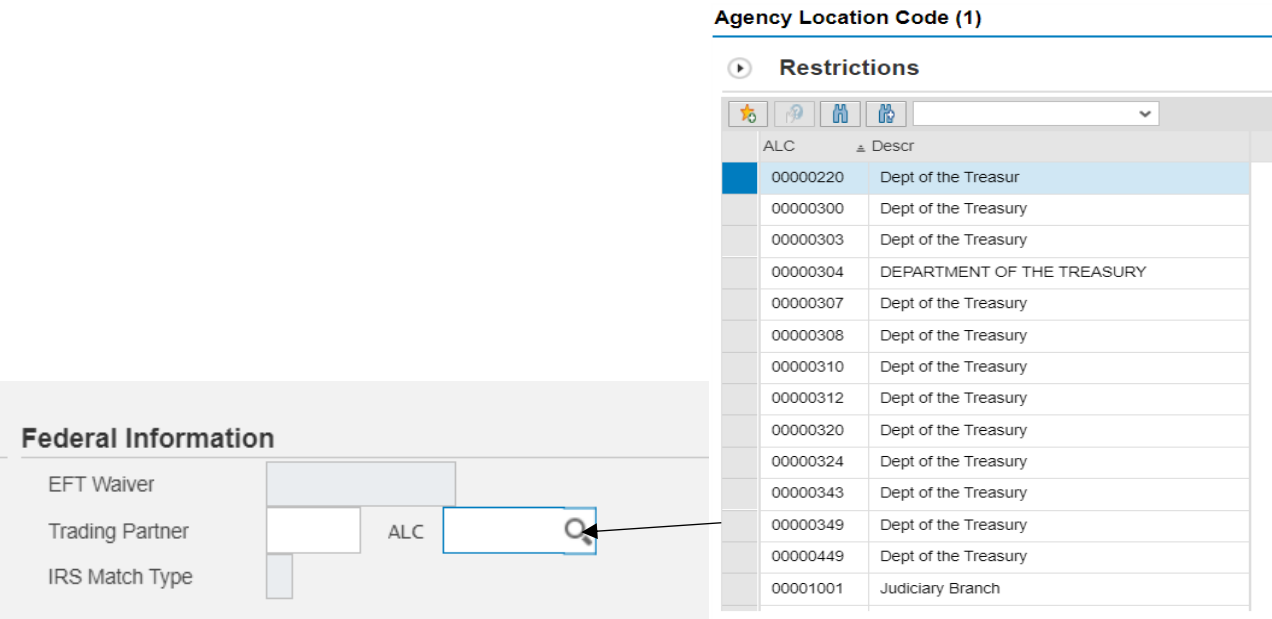

- **Step 29.** The IRS Tin Match is filled in by the approver. If a 6, 7 or 8 is entered then the Name and Tin or SSN matches IRS records. If the NAME and Tin/SSN does not Tin Match, the approver will put 2 or 3 in the field. The request will be rejected by the approver and the requestor will need to resubmit the request with the correct Name and Tin or SSN. The 2 represents that the Tin is not currently issued. The 3 represents that the Name and Tin/Social Security Number does not match IRS records.
- **Banking Information: Step 30.** Fill in the Routing Number, Bank Account Number, Account Type- 01 for Checking or 02 for Savings, Payment Method autopopulates or you may select a method from the drop-down.
- **Blocking Information: Step 31**. The Blocking Reason Code will appear in the box if the Vendor record is blocked. Click on box for the drop down list of blocking reasons. The Mark for deletion, Posting Block and Purchasing Block will have a check mark in the box if any of them are blocked on the Vendor Record. If you need a record unblocked, please ask to have the blocks removed in the Requestor comments section.

#### **Example:**

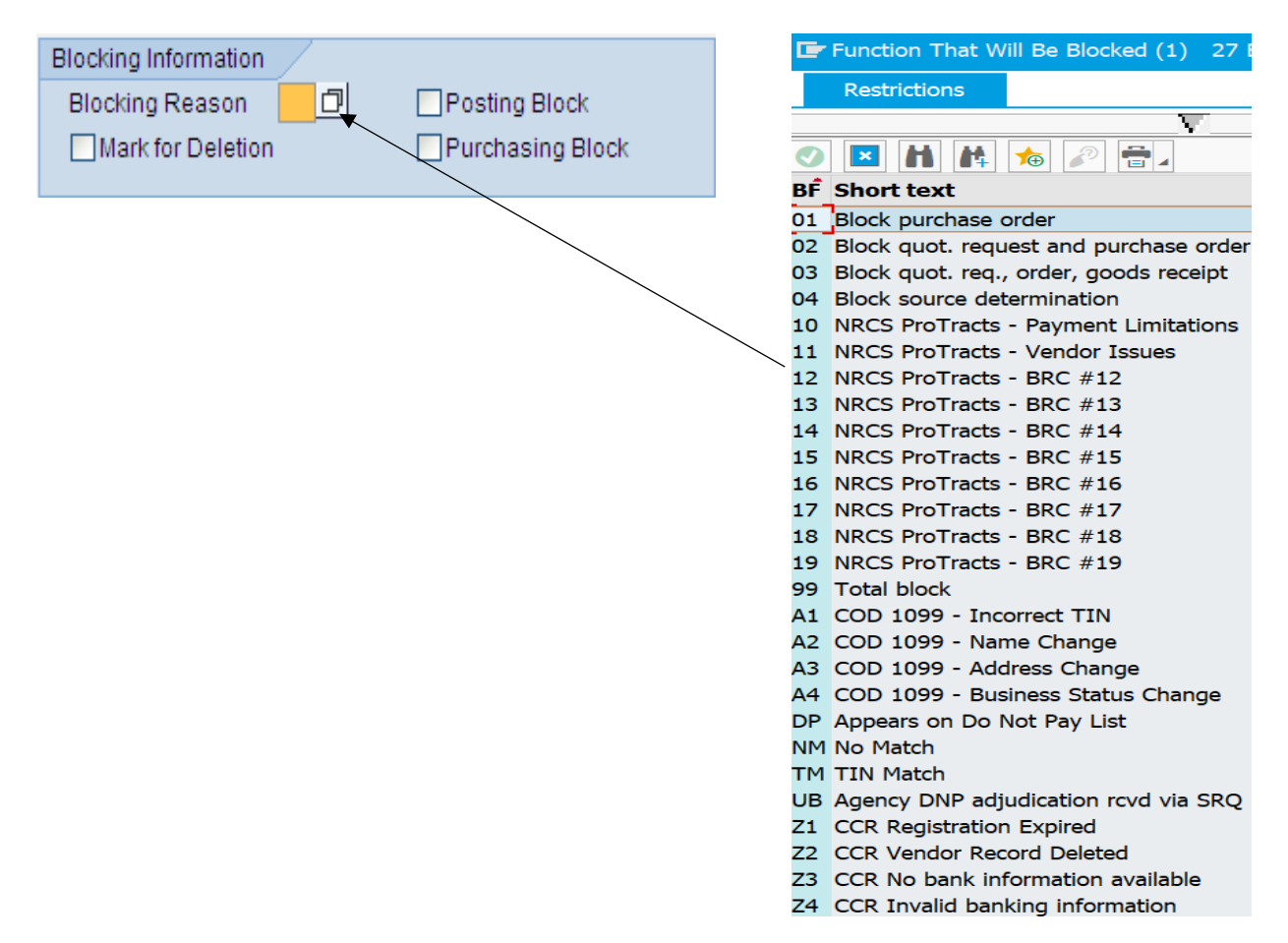

**Puchasing Data: Step 32.** Click box to add check-mark for Invoicing Plan. This is the evaluated receipt settlement (ERS) or the automatic generation of invoices.

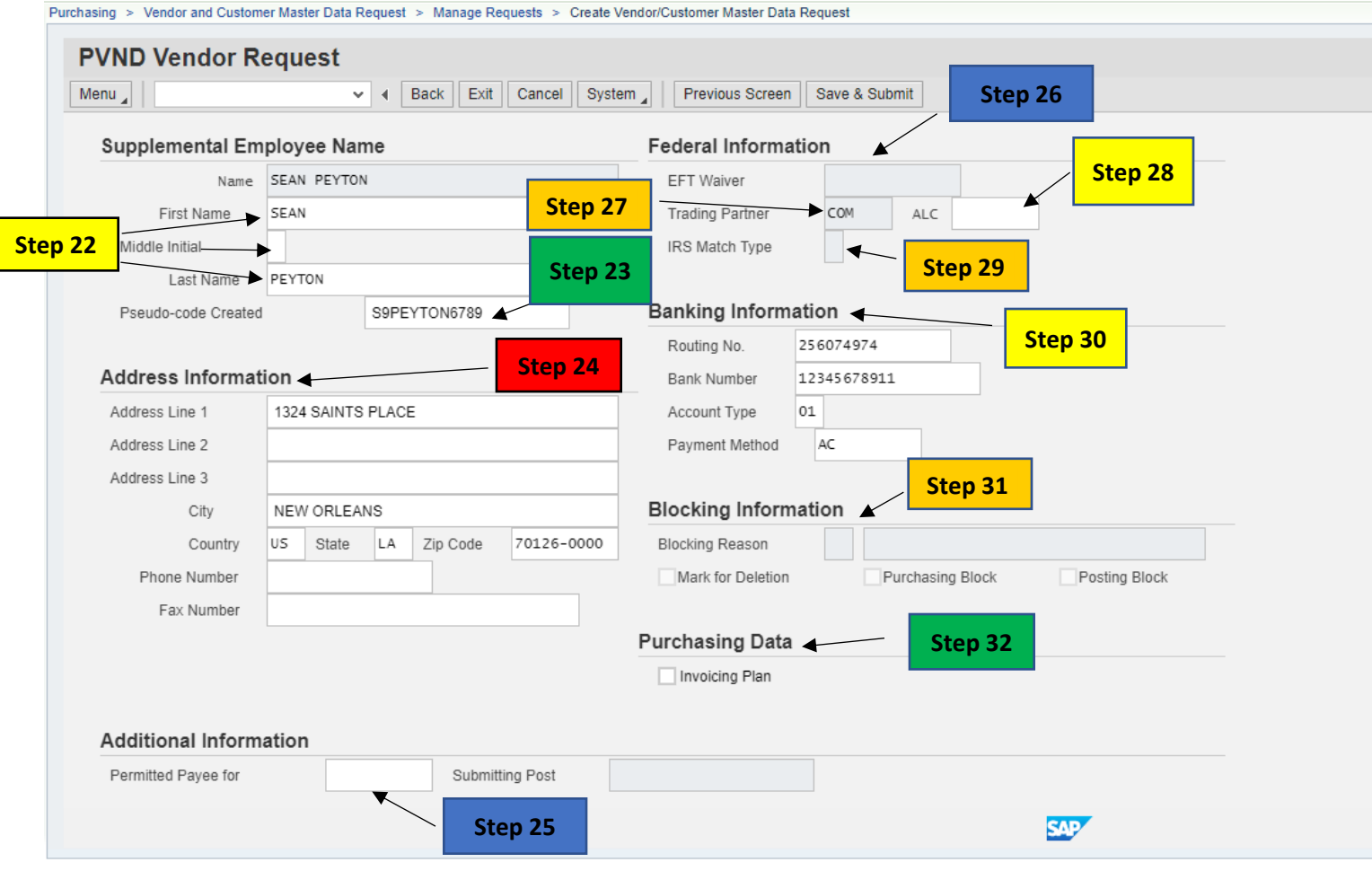

**Point of Contact (POC): Step 33.** Fill in POC Name, POC Fax, POC Telephone, POC Tel Ext or POC Email, optional fields.

> **FNS: Step 34.** FNS Agency only, Fill in FPRS/NDB ID, ASAP Recipient ID, IPAS Alternative name, and Click box to add check mark to Convert Vendor to BP.

**Requestor Comments: Step 35.** Fill in any comments or instructions for the approver.

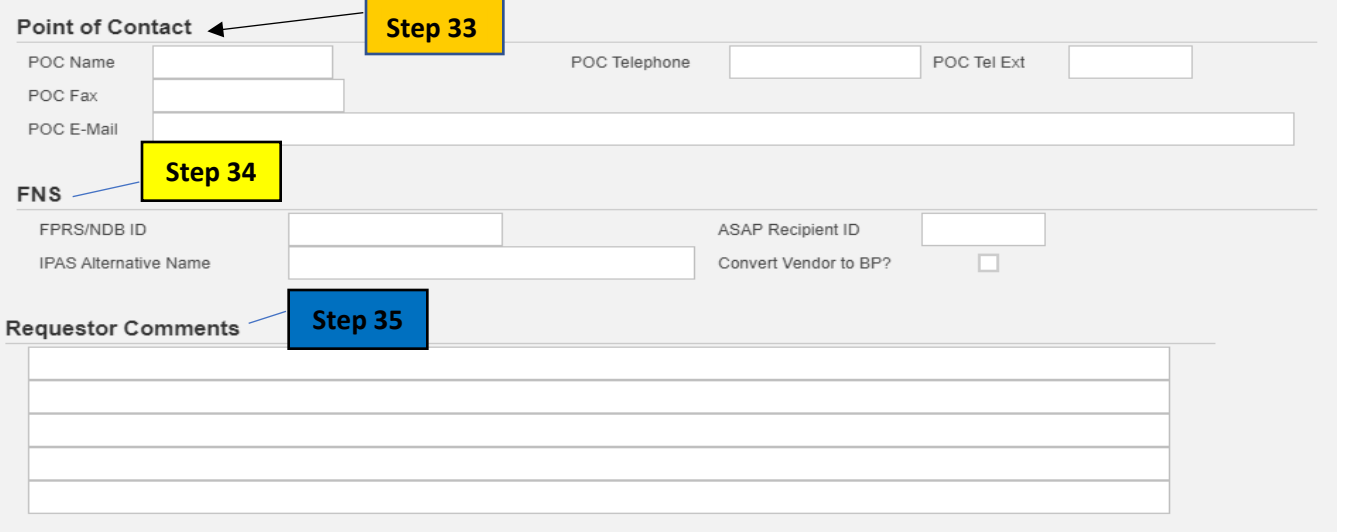

# **Step 36. Click SAVE & SUBMIT**

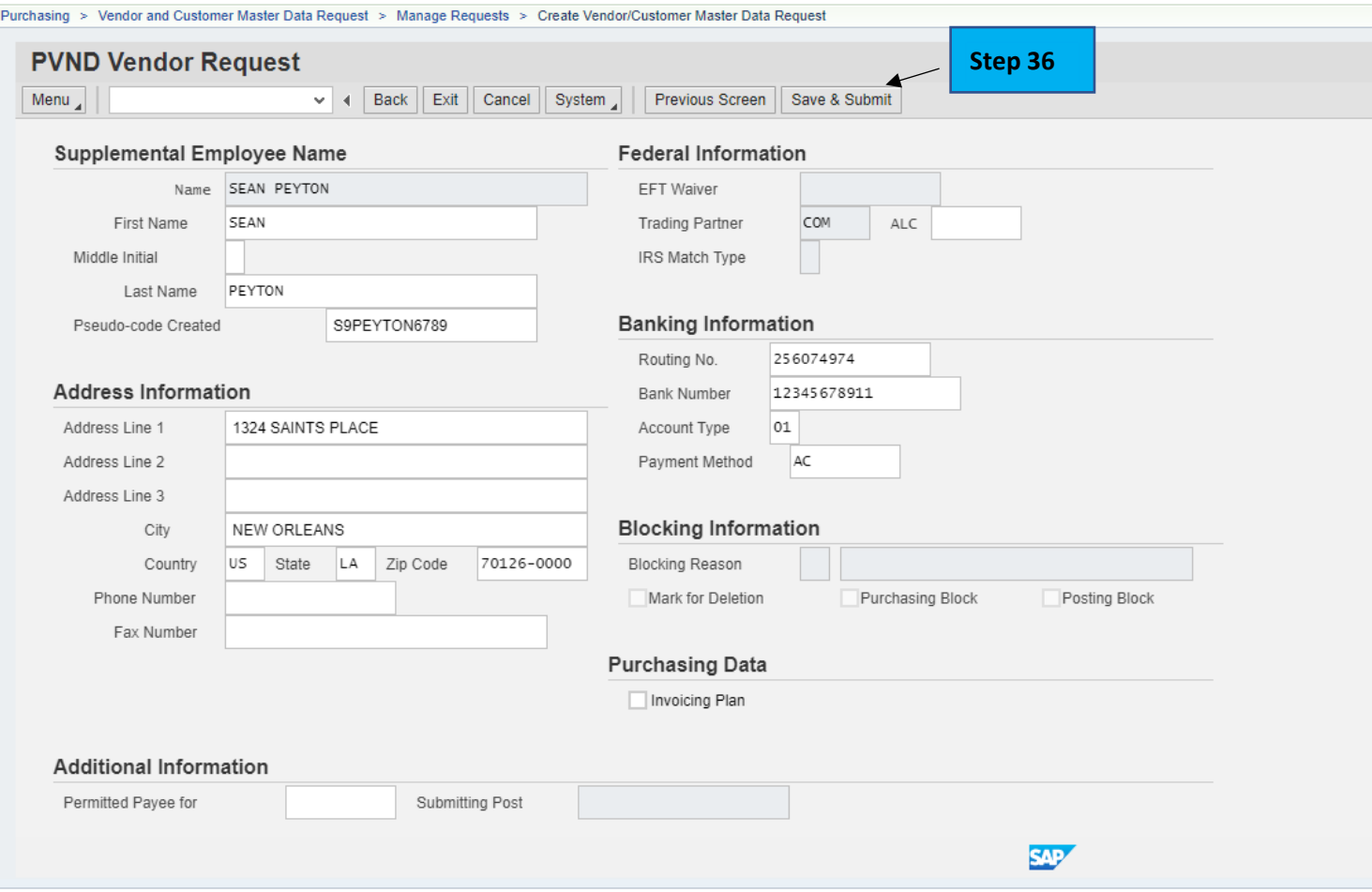

Once Saved, the Request Number will appear at the bottom of the screen as well as submitted and email sent to requestors.

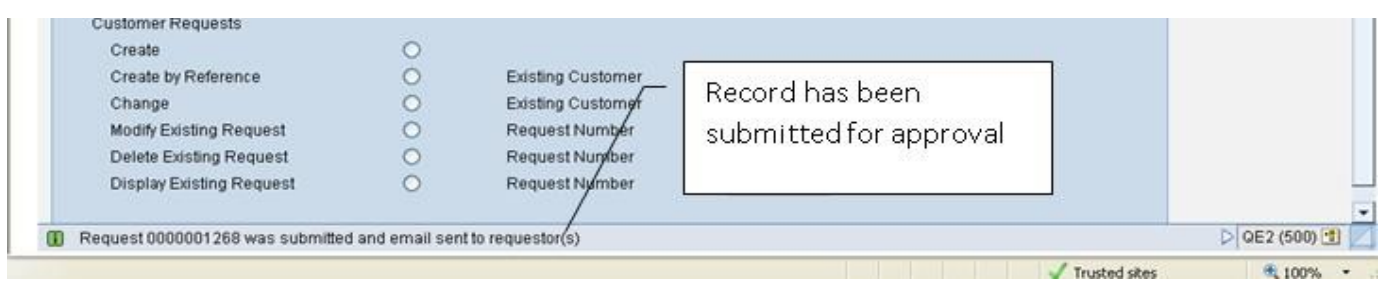

An automatically generated e-mail will be issued to the requestor and any additional requestors that are added, notifying them that the request has been submitted.

#### **Example:**

From: THERESA DANNER <Theresa.danner@cfo.usda.gov> Sent: Friday, May 13, 2022, 1:50 PM To: Nelson, Roy - OCFO-FMS, New Orleans, LA <roy.nelson@usda.gov>; Danner, Theresa - OCFO-FMS, New Orleans, LA <theresa.danner@usda.gov> Subject: PVND Request 0000308505 - NEW

The Subject VENDOR request is in the STATUS indicated below:

Request Number: 0000308505 Name: LABOR LODGE 0644 Action: CREATE Status: NEW

When completed by the Master Data Management Branch, Vendor Customer Maintenance Section (VCM), an automatically generated e-mail will be issued to the requestor and any additional requestors added notifying that the request has been approved or rejected. If rejected the approver will provide comments.

#### **Example:**

From: Linda Davis <linda.davis@usda.gov> Sent: Friday, May 13, 2022, 1:59 PM To: Nelson, Roy - OCFO-FMS, New Orleans, LA <roy.nelson@usda.gov>; Danner, Theresa - OCFO-FMS, New Orleans, LA <theresa.danner@usda.gov> Subject: PVND Request 0000308505 - APPROVED

The Subject VENDOR request is in the STATUS indicated below:

Request Number: 0000308505 Name: LABOR LODGE 0644 Action: CREATE Status: APPROVED Vendor Created: 1107275931

If you do not receive a confirmation email with the Vendor number, then please search by Request Number under Display Existing Request to obtain it.

To display an existing (PVND) Vendor Request:

• Click Display Existing Request and in the Request Number field enter the Existing Request Number. Then Click Execute.

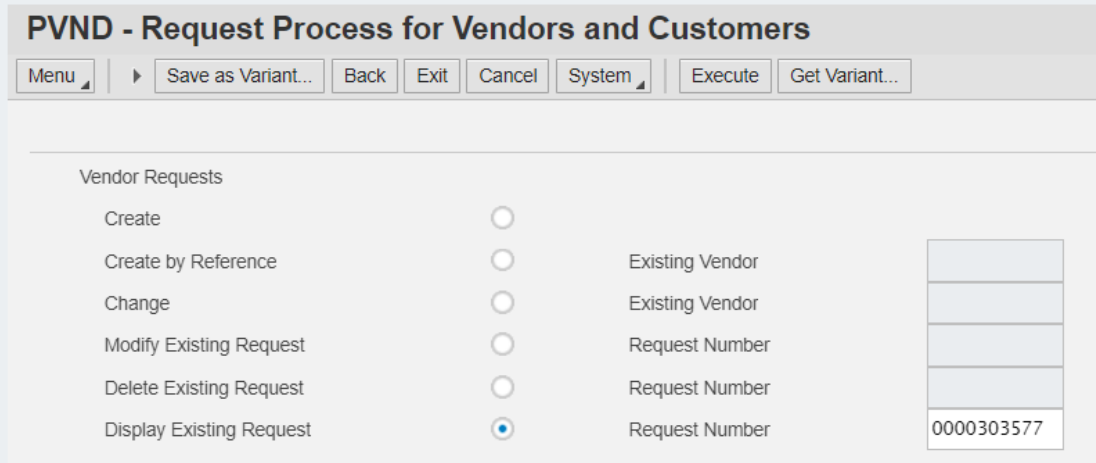

The Vendor Number created will be in the Vendor Created field under the Request Information on the PVND request.

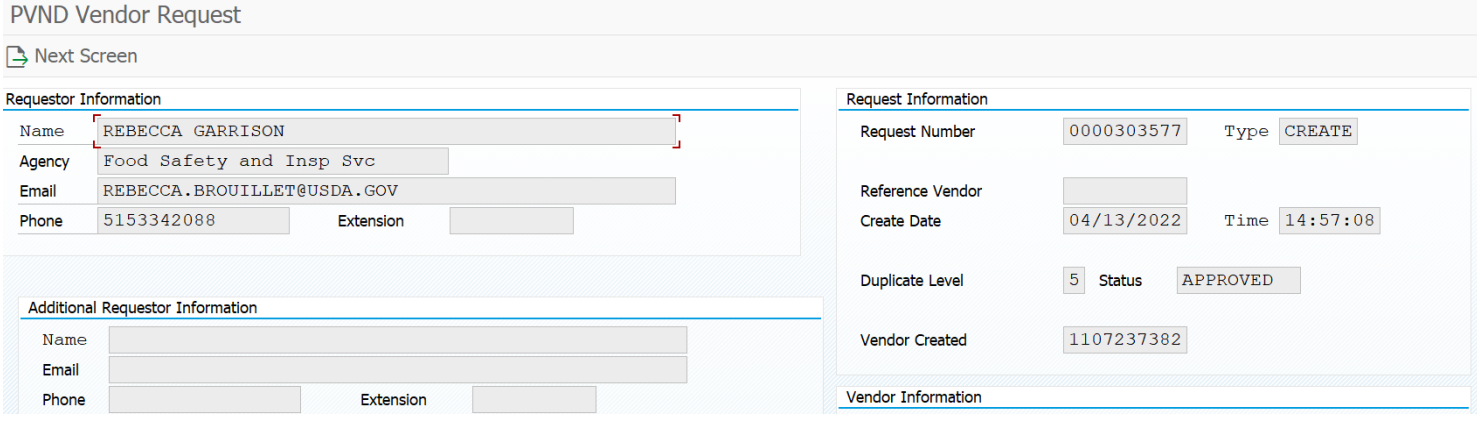

# **INQUIRIES**

**Please direct any questionsto Vendor Customer Maintenance Section at 1-(800)-421-0323 option #3.**